# UNC Cancer Network Self-Paced, Online Course Instructions

*Thank you for taking this Telehealth Self-Paced, Online Course. The course is only available for one year, but you may take as much time as needed within that year to view the video, complete the assessment, and fill out the online evaluation to receive a certificate of credit or participation. Please fill out the evaluation even if you do not want continuing education credit.*

## Directions for completing the evaluation:

- 1. Navigate to the UNC Cancer Network Learning Portal (**<https://learn.unccn.org>**) and **Log In** using your UNC Cancer Network Learning Portal username and password. If you do not have Log In & Create Account a username and password, choose **Create Account** and complete and submit the account creation form.
- 2. After logging in, go to the menu bar, click or tap **Online Course Catalog** and click or tap one of the categories in the drop down menu. A new page will load and display the courses that are currently open as self-paced, online courses.
- 3. Locate the course that you would like to complete and claim credit. Click or tap the Learn More button. The course homepage will load and display information for the self-paced, online course.
- 4. Scroll to the bottom of the page and click the **Take this Course** button. The course page will reload.
- 5. Scroll to the bottom of the course page to view the course content table. It will display two lessons that must be completed to access the evaluation and the assessement in order to claim credit. Click or tap the title of a lesson to begin the process. Lessons **Status**

Disparities in Breast Cancer: A Biology, Health Services and Solutions Story (SPOC) Video Recording  $\mathbf{1}$  $\bar{2}$ Disparities in Breast Cancer: A Biology, Health Services and Solutions Story (SPOC) Course Evaluation

- 6. The video recording page will load and a **Quizzes** table will be displayed at the bottom of the page. You may watch the embedded video by clicking or tapping on it. If you experience problems with the embedded video, click or tap on **CLICK HERE** to view an alternate recording. A copy of the presentation handout is available so that you may take notes.
- 7. After watching the video recording, click or tap the quiz title. The quiz will load and prompt you to answer between 8 and 10 questions taken from the video. You must receive a passing score of 80% or higher to move forward in the course. You are allowed 3 attempts at passing the quiz.

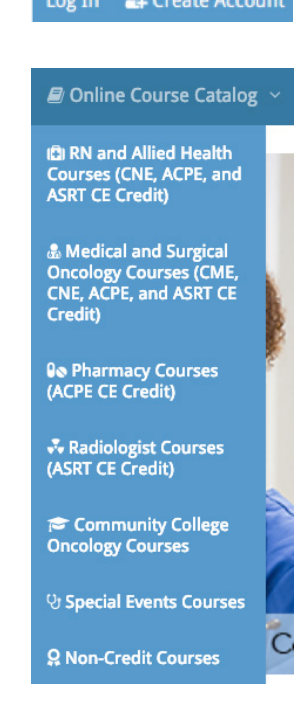

**Disparities in Breast Cancer: A** 

**Biology, Health Services and** 

Solutions Story (SPOC)

**Learn More** 

Disparities in Breast Cancer: A Biology, Health Services and Solutions Story (SPOC) Video **Recording** 

es in Breast Cancer - K. Hayes and S. Wheel - 20190109<br> **a** DIOIOQV, nealth Services and solutions story

Katherine Reeder-Hayes, MD MBA MS<br>Stephanie Wheeler, PhD MPH University of North Carolina-Chapel Hill April 3, 2018

#### in UNC

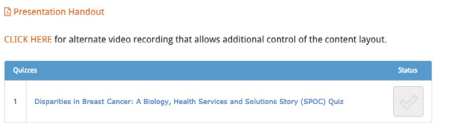

# *UNC Cancer Network Self-Paced, Online Course Instructions—Continued*

- 8. After completing the assessment quiz, you may view the questions or click or tap on the the **Click Here to Continue** button. By continuing, you will be taken to the lecture evaluation.
- 9. Complete the lecture evaluation and click or tap **Submit**. The evaluation results will be saved and you will be returned to the course homepage. A **Select Certificate** button will appear at the top of the page. **Select Certificate**

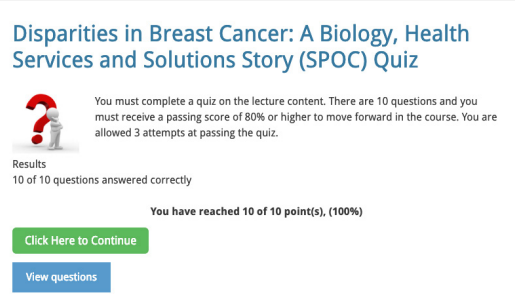

- 10. Click the **Select Certificate** button. A selection window will open and display the certificates that are being offered for this course.
- 11. Double click or tap on the certificate that you would like to receive to highlight it and then click or tap **Save**. The certificate selection will be saved and the selection window will close.

### **Select Certificate for the Course:**

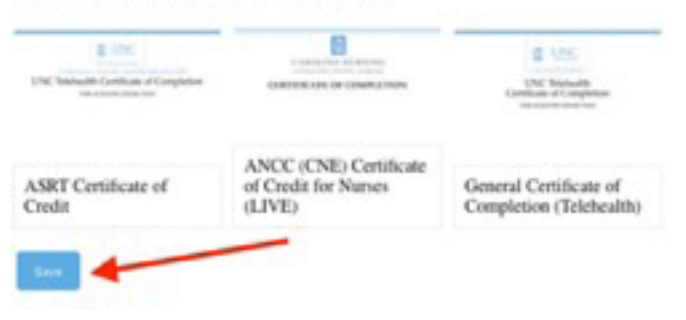

12. The course homepage will reload and display a **Print Your Certificate** button. Click on this button to load your PDF certificate in a new window. Within this new window you can print or save the certificate.

PRINT YOUR CERTIFICATE

**NOTE**: If you would like to access or print a certificate at a later time, a link to earned certificates is provided in the Registered Courses table on the My Learning Dashboard page. Course certificates can be accessed by clicking or tapping on the ribbon icon located to the right of the course name.

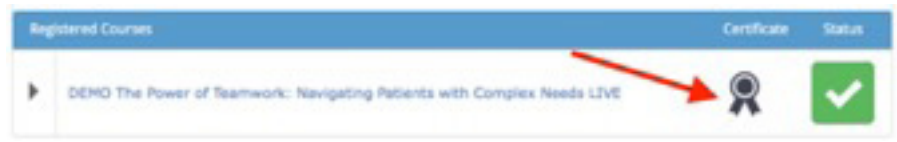

If you have any difficulty accessing the evaluation or selecting and printing a certificate, please contact [unccn@unc.edu](mailto:unccn%40unc.edu?subject=Certificate%20Issue%20with%20the%20Learning%20Portal) or call 919-445-1000.

> *We hope that you will make good use of the self-paced, online courses in the UNC Cancer Network's Learning Portal!*